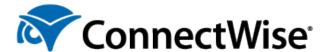

# **Export and Import Scripts in ConnectWise Automate**

#### Overview

This document walks you through the process of exporting and importing ConnectWise Automate<sup>®</sup> scripts. If you create any custom scripts, it is recommended that you create a backup of your scripts.

# **Export Scripts**

#### **Export One Script**

- 1. From the Control Center, select Automation > Scripts > View Scripts.
- 2. Expand the script folder where the script is located. Double-click on the script or right-click on the script and select **Open**.

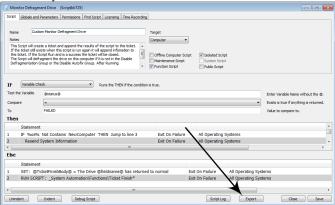

3. Click on Export.

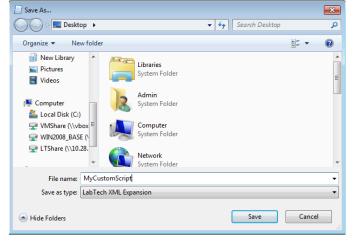

- 4. The **File Name** defaults to the current script name. Select the location of where you want to save the script and enter a different **File Name**, if desired. This is the name that shows on the navigation tree after you import. Click **Save**.
- 5. A prompt appears informing you that the export was successful. Click **OK** to clear this message and then

close the script window.

#### **Export Multiple Scripts**

Multiple scripts can be exported at one time, instead of manually having to export each one.

To export multiple scripts:

- 1. From the Control Center, select Automation > Dataviews > Scripts and then double-click on All Scripts.
- 2. Use the [Shift] key or [Ctrl] key to highlight multiple scripts. Right-click and select Export Script.

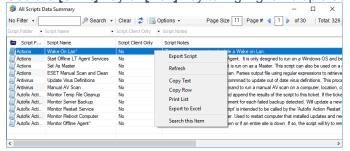

3. Navigate to the desired location to save the scripts. Enter the **File name** and click **Save**. All scripts are compiled into one file to be imported at a later time.

## **Import Scripts**

To import a previously exported script:

1. From the Control Center, select System > General > Import > XML Expansion.

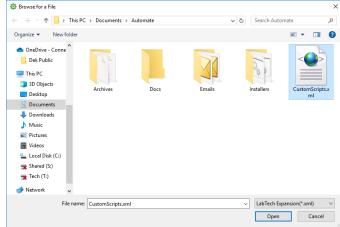

2. Navigate to the exported script (.xml file) and click Open. You may see the following prompt:

## Import LabTech Expansion?

When importing items that already exist should we create new items? This excludes scripts and extra data fields as they will always be updated and never duplicated.

YES NO

3. If the script already exists in the system and you click **Yes**, the existing script is updated and not duplicated. Clicking **No** cancels the import process. The script is placed at the bottom of the list of scripts in the folder that it originated from when it was exported.